# SecuTix

THE TICKETING ENGAGEMENT PLATFORM

Formation au nouvel éditeur d'email de SAM

#### Agenda

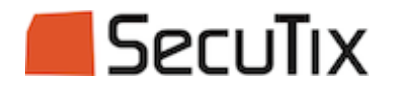

- 1. Création d'un modèle
- 2. Edition d'un modèle
- 3. Les différents contenus possibles
- 4. Services complémentaires
- 5. Liens utiles

#### Création d'un nouveau modèle

- Globalement, les étapes à suivre pour créer un modèle et l'utiliser dans une campagne ne changent pas.
- Seuls deux changements mineurs sont à noter à cette étape :

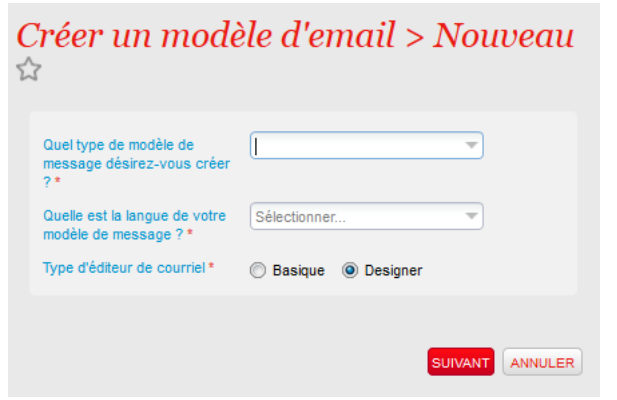

1. À la création d'un nouveau modèle, vous avez le choix entre l'ancien éditeur et le nouveau ("designer"). L'ancien reste disponible pour importer du code HTML d'un outil externe.

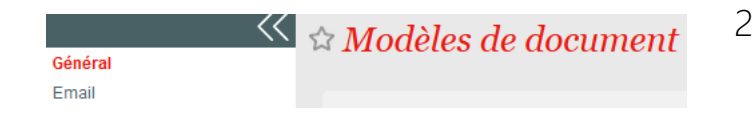

2. Dans le modèle, les informations générales et la partie édition du message sont sur deux écrans séparés

SecuTix

# Édition du modèle – Présentation

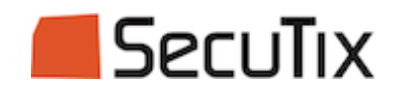

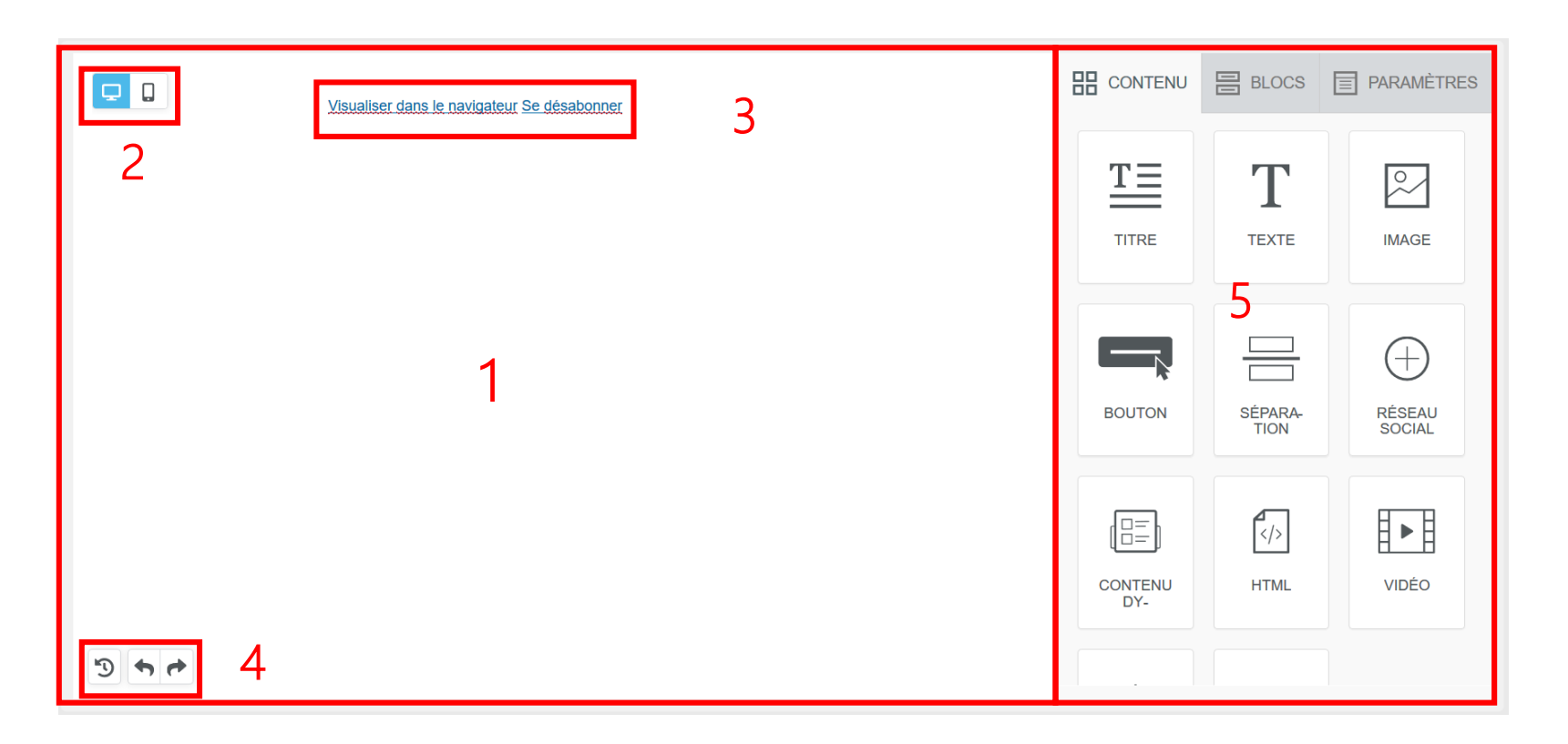

- 1. Zone de prévisualisation
- 2. Choix du support de prévisualisation : desktop ou mobile
- 3. Liens de désinscription ajouté automatiquement
- 4. Historique des modifications
- 5. Boîte à outils

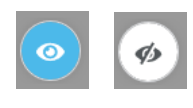

Lorsque des blocs sont masqué sur un des support (mobile ou desktop), ce bouton permet de les affichés (mais grisés) ou de les masquer.

#### Édition du modèle - Paramètres

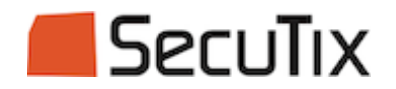

Cet onglet permet de modifier les options générales du modèle :

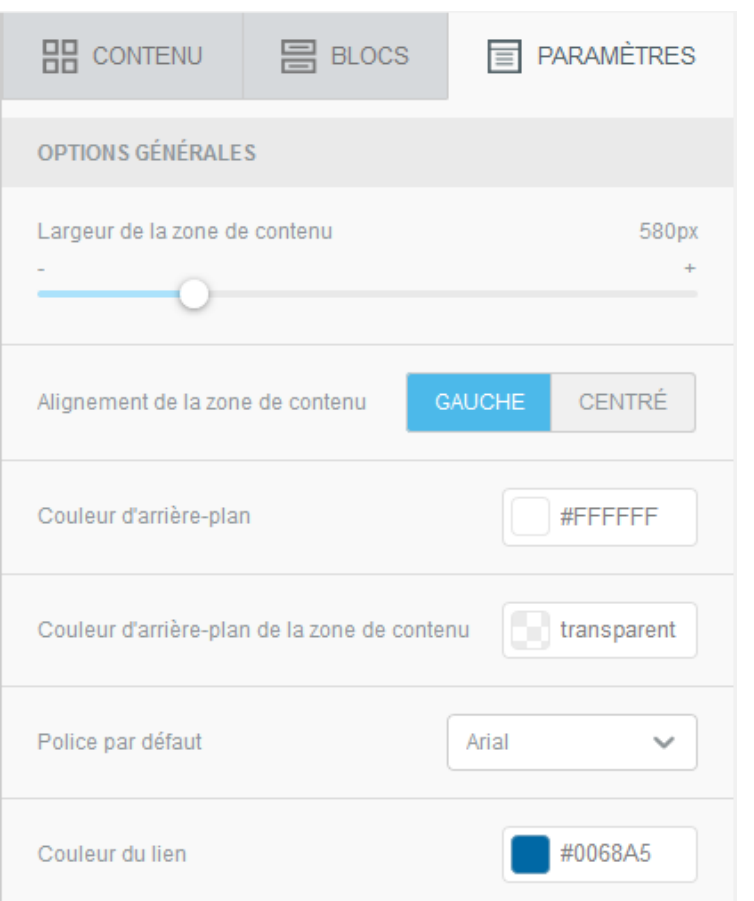

- 1. Largeur de contenu : modifiable uniquement pour desktop (fixé pour mobile)
- 2. Deux couleur au choix : une pour l'extérieur, une pour le fond des blocs
- 3. Police par défaut : il est possible d'intégrer une police personnalisé sur demande de service

## Édition du modèle - Blocs

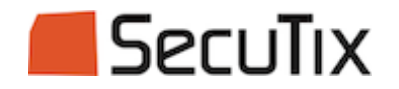

Cet onglet permet d'insérer des blocs, nouveaux ou pré-enregistrés, au modèle :

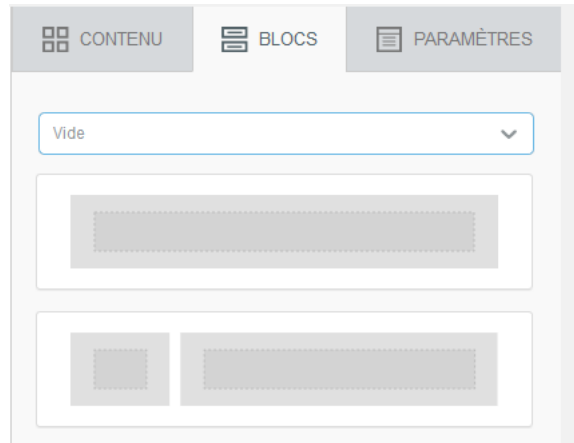

Pour un nouveau bloc, sélectionner "vide", la présentation des colonnes et glisser le bloc à gauche

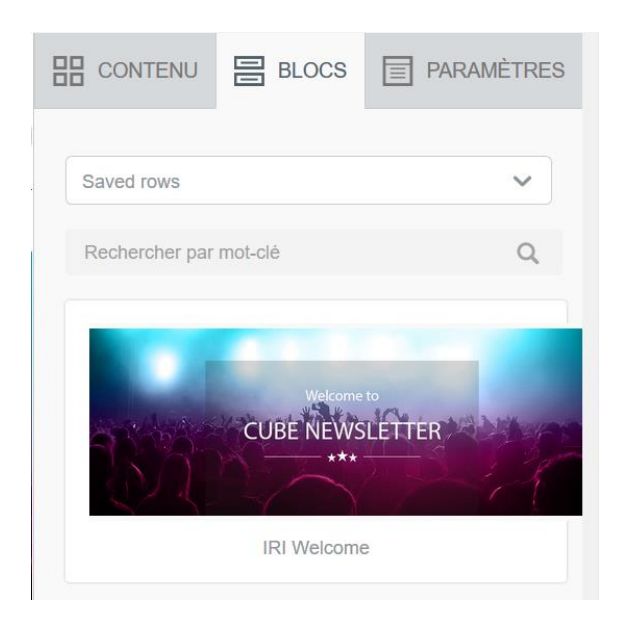

Pour un bloc pré-enregistré, sélectionner "saved rows", le bloc voulu et le glisser à gauche

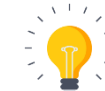

Les blocs pré-enregistrés sont pratiques pour enregistrer des footers avec les logos et liens vers vos partenaires et réseaux sociaux ou pour enregistrer des signatures  $6$ 

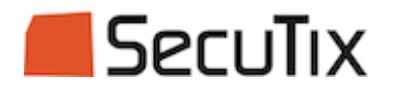

En cliquant sur le bloc dans la zone de prévisualisation, des boutons d'action apparaissent :

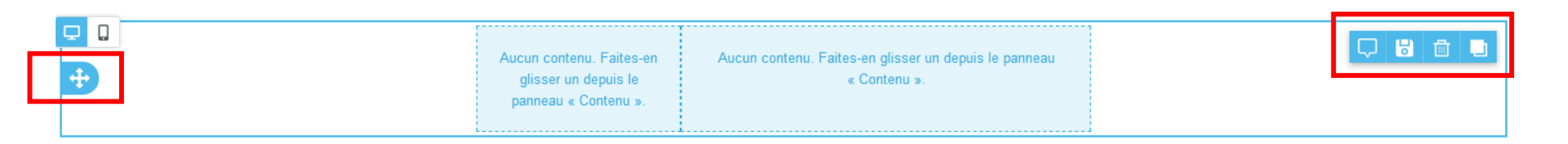

Ces boutons permettent de :

- Faire glisser le bloc pour le repositionner dans le modèle,
- Ajouter un commentaire,
- Enregistrer le bloc pour le retrouver dans les blocs pré-enregistrés,
- Supprimer le bloc,
- Dupliquer le bloc.

# Édition du modèle – Propriétés d'un bloc

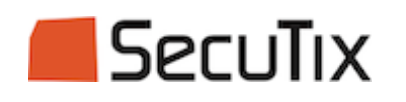

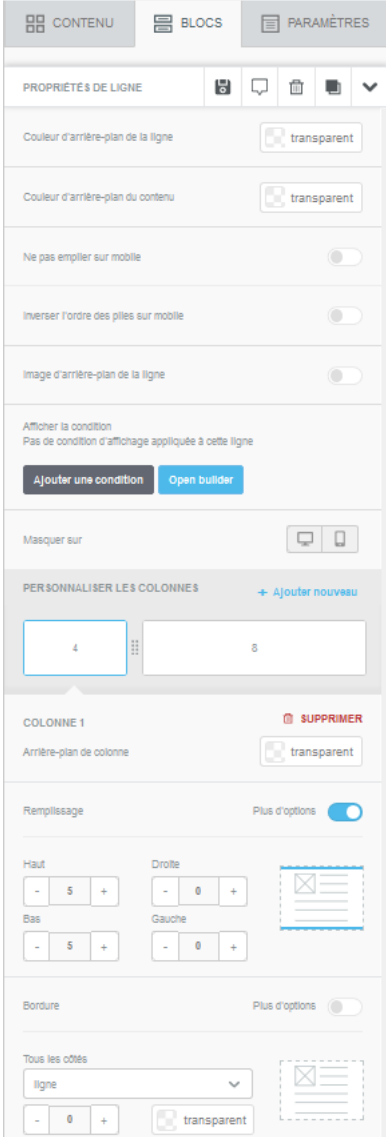

- Ne pas empiler sur mobile : la présentation en colonne sera conservée, sinon les colonnes seront présentées les unes à la suite des autres sur mobile.
- Inverser l'ordre des piles : si les colonnes sont empilées, vous pouvez choisir si elles le sont de gauche à droite ou de droite à gauche.
- Image d'arrière plan : elle peut se substitute à la couleur de fond si le programme de messagerie la prend en compte.
- Ajout de condition : pas supporté.
- Possibilité de masquer le bloc sur desktop ou sur mobile.
- Personnaliser les colonnes : possibilité d'ajouter, supprimer ou changer la largeurs des colonnes
- Changer le style de chaque colonne :
	- Choisir une couleur de fond,
	- Choisir l'espacement du contenu par rapport à chaque bord,
	- Ajouter des bordures et gérer le style de ces bordures

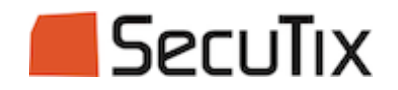

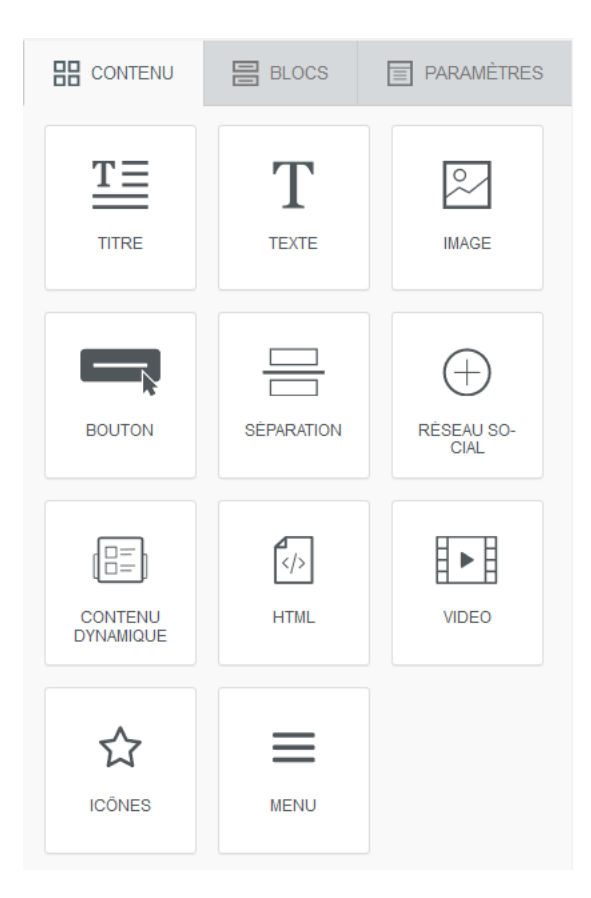

Pour ajouter du contenu, il suffit de glisser le type de contenu désiré à l'emplacement voulu dans la zone de prévisualisation.

A noter : le type "contenu dynamique" n'est pas supporté.

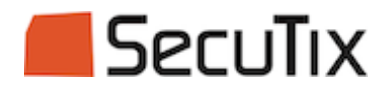

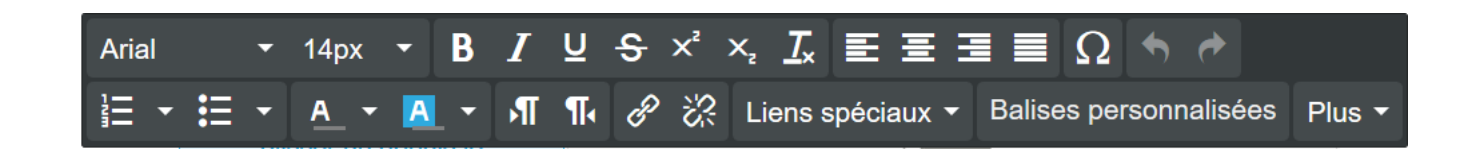

Quand on clique sur un contenu de la zone de prévisualisation, le boîte de dialogue ci-dessus s'ouvre pour permettre de faire des modifications de mise en forme.

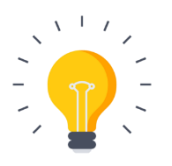

C'est ici que vous retrouverez en particulier :

- Les liens spéciaux pour insérer le lien miroir et le lien de désinscription
- Les balises personnalisées pour ajouter les champs dynamiques (nom, prénom, politesse, code à usage unique…)

# Édition du modèle – Propriétés d'un titre

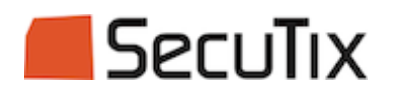

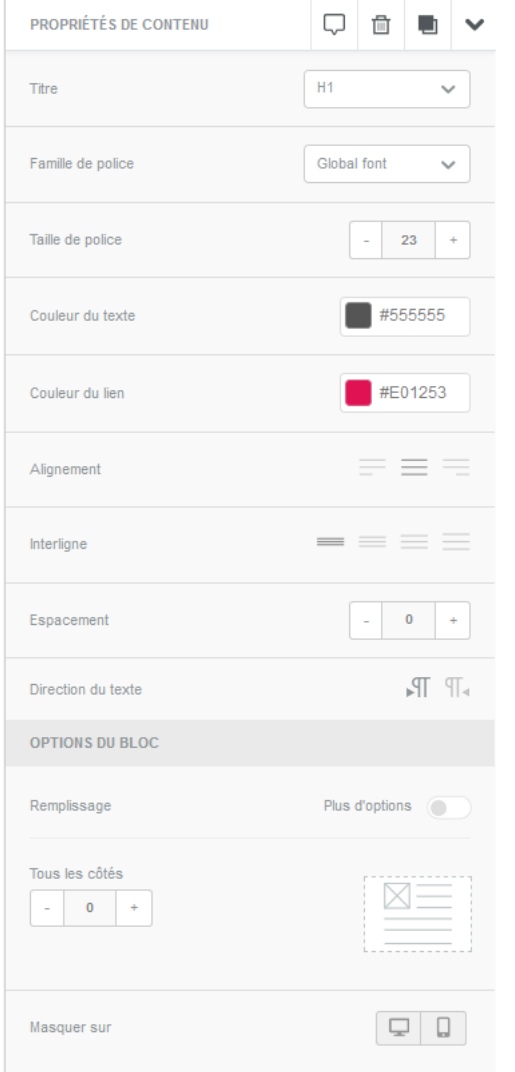

On retrouve des options classiques de mise en forme :

- Police et taille de police
- Couleur de texte
- Alignement, interligne et espacement des caractères

Sous "option du bloc", on retrouve les options pour gérer l'espacement du contenu avec les bordures de la zone.

Important : la dernière option permet de masquer certains blocs sur desktop ou sur mobile, par exemple si un texte est trop long.

# Édition du modèle – Propriétés d'une zone de texte

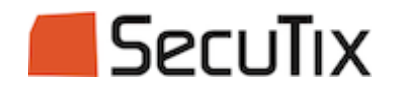

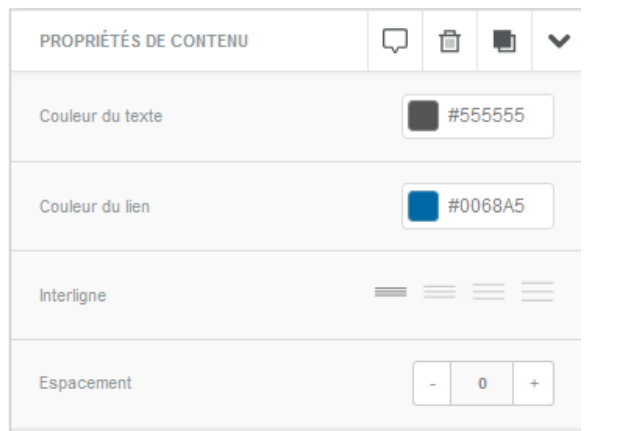

La police choisie dans les paramètres du modèle s'applique par défaut. Dans la boîte à outil de droite, on retrouve uniquement les couleurs de police, couleur de lien, interligne et espacement des caractères.

La boîte à outil dans la zone de prévisualisation (vue en page 11) reprend plus d'options de mise en forme.

# Édition du modèle – Propriétés d'une image

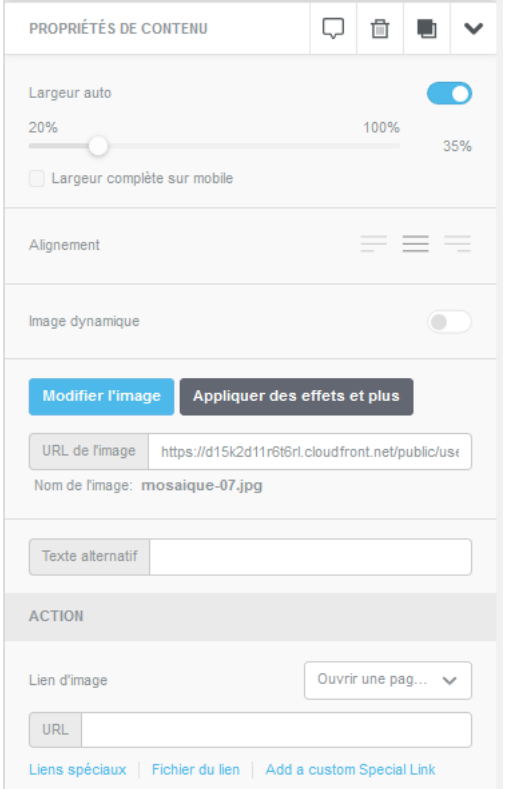

Plusieurs options sont disponibles pour ajuster la taille de l'image :

- Largeur automatique,
- Pourcentage de la largeur de la colonne,
- Largeur complète sur mobile.
- « Modifier l'image » permet d'aller chercher une autre image dans la bibliothèque.
- « Appliquer des effets » permet de retoucher l'image (filtre, recadrage, rotation…).
- L'option "image dynamique" n'est pas supportée.

Dans la partie « Action », 4 actions sont possibles au clic sur l'image :

- Ouvrir une page web : il suffit d'insérer l'adresse de la page dans le champ URL. L'option « Add a custom Special link » n'est pas supportée.
- Envoyer un mail : il faut alors renseigner un destinataire et éventuellement l'objet et le corps du mail.
- Lancer un appel téléphonique
- Envoyer un SMS

**SecuTix** 

# Édition du modèle – Banque d'images

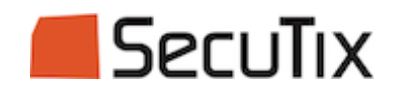

Quand on insère une nouvelle image, il est possible, soit de glisser l'image, soit de saisir l'URL de l'image, soit de cliquer sur le bouton « parcourir » pour accéder à la bibliothèque intégrée :

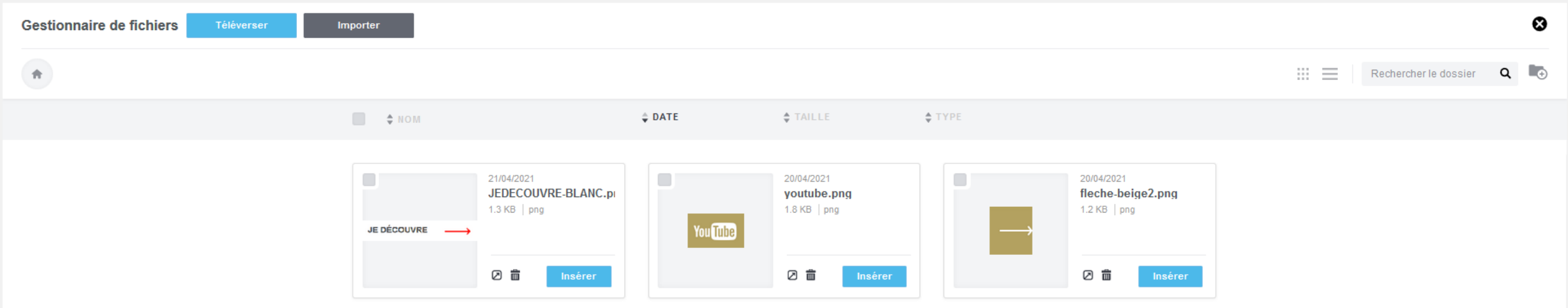

Téléverser permet de charger une image depuis son poste.

Importer permet de récupérer une image sur internet ou depuis un compte Instagram, Facebook...

Le bouton permet de créer des répertoires pour classer vos images.

Il est également possible de chercher une image enregistrée par son nom à partir de Rechercher le dossier  $\alpha$ 

### Édition du modèle – Propriétés d'un bouton

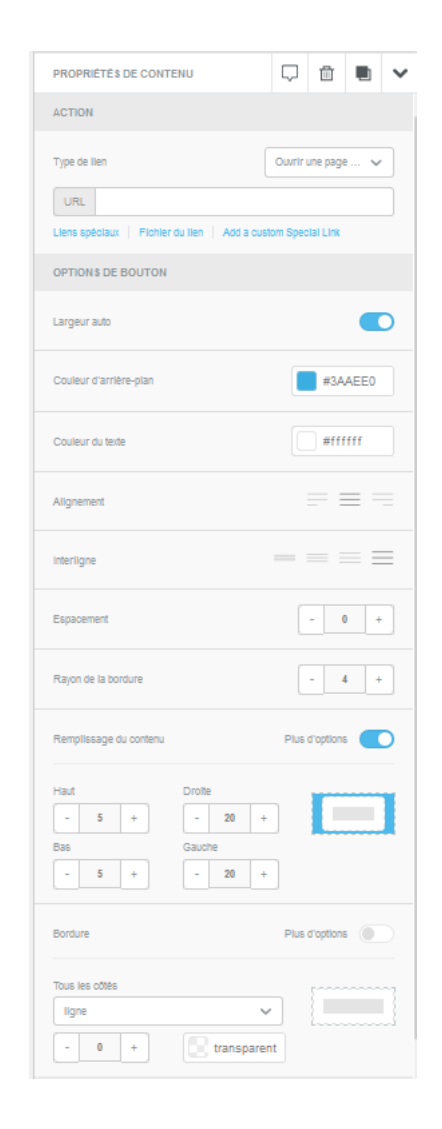

Un bouton permet de lancer l'une des 4 actions déjà vues pour les images.

Les options spécifiques aux bouton :

- Rayon de courbure pour arrondir plus ou moins les angles (laisser à 0 pour un bouton rectangulaire).
- Les options de bordure permettent d'entourer le bouton.

SecuTix

# Édition du modèle – Propriétés d'une séparation

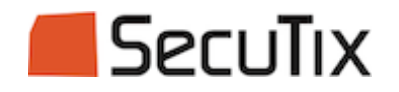

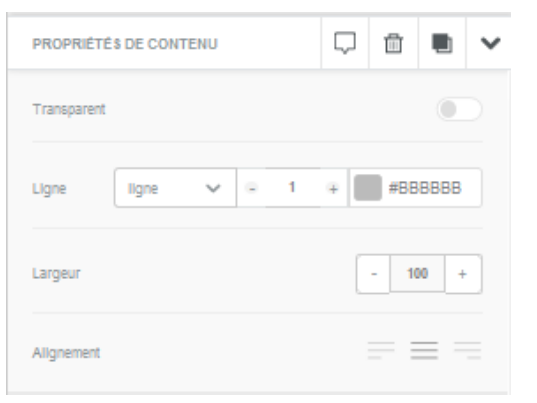

Les seuls options possibles sont :

- Le style : ligne, tirets ou pointillés,
- La taille,
- La couleur,
- La largeur,
- L'alignement.

## Édition du modèle – Propriétés des réseaux sociaux

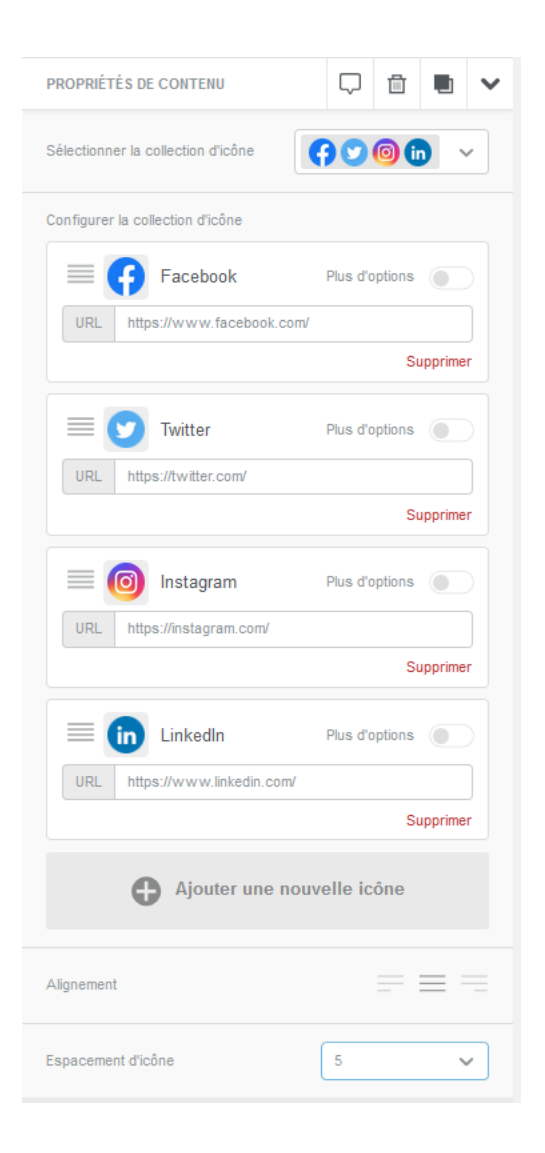

Vous pouvez choisir :

- Le style des boutons,
- Les réseaux que vous voulez ajouter/supprimer,
- Les URL de chaque compte,
- Éventuellement ajouter un texte alternatif.

Les réseaux supportés :

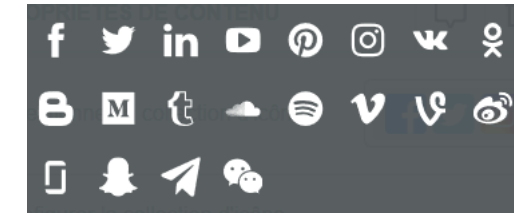

SecuTix

# Édition du modèle – Propriétés d'une zone HTML

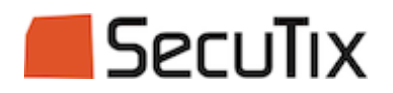

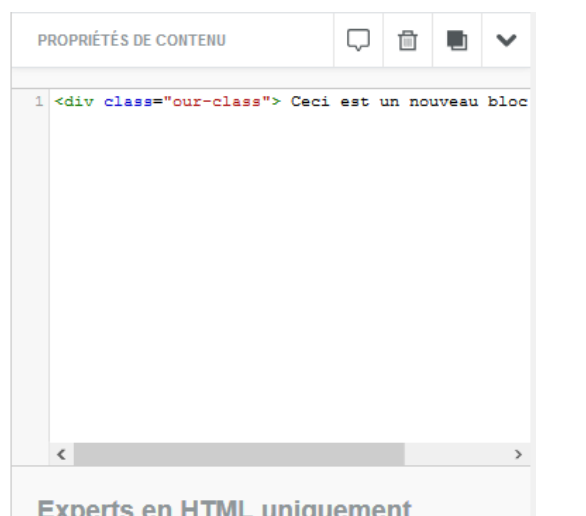

vitilisation de votre propre code peut affecter le rendu du message Veillez à utiliser un code HTML correct et réacti

Vous pouvez insérer des blocs de code HTML. A n'utiliser que pour insérer des blocs avec des éléments de CSS que vous n'arriveriez pas à reproduire avec l'éditeur.

Plusieurs mises en garde cependant :

- Si vous voulez utiliser uniquement l'insertion de code depuis un autre outil, privilégier l'ancien éditeur.
- Si vous importez des blocs, attention au rendu et en particulier à l'aspect responsive.

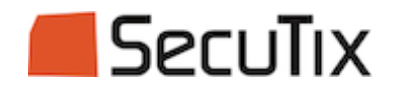

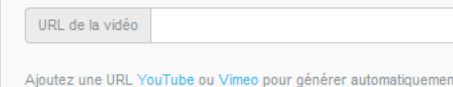

une image d'aperçu. L'image contient un lien vers l'URL fou

Il est possible d'insérer directement un lien vers une vidéo, uniquement sur YouTube ou Vimeo pour générer automatiquement l'image d'aperçu.

Pour d'autres sources, il faudra ajouter une image avec un lien vers la vidéo.

## Édition du modèle – Propriétés d'une icône

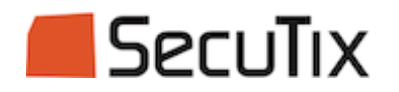

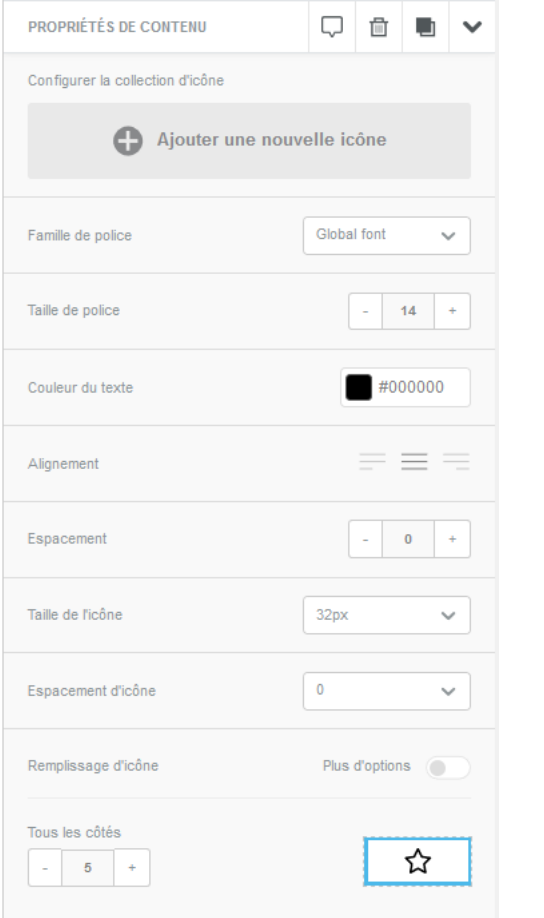

Plus de l'ordre du gadget.

Ca revient à insérer une image.

# Édition du modèle – Propriétés d'un menu

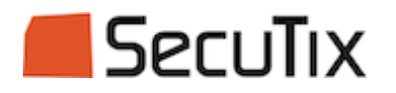

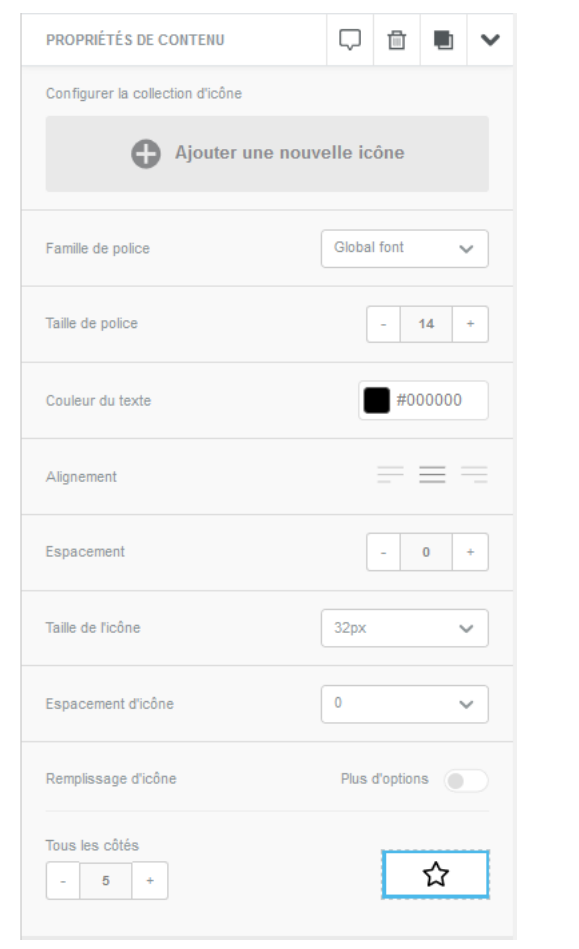

L'outil permet également de générer des pages Web, d'om la présence de cette option qui n'est pas très pertinente pour un modèle d'email.

#### Services complémentaires

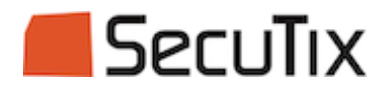

- Migration de modèle (1 inclus, possible d'en migrer d'autres sur devis)
- Création de modèle (sur devis)
- Intégration d'une police personnalisée (sur devis)

#### Liens utiles

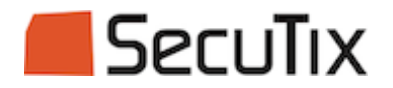

▪ Note de livraison :

<https://confluence.secutix.com/display/RN/New+SAM+email+template+editor>

■ Sessions de questions/réponses :

<https://www.youtube.com/watch?v=1MhuunHC4dQ>

■ Documentation BEE :

<https://support.beefree.io/hc/en-us/categories/360000501891-Using-the-editor>